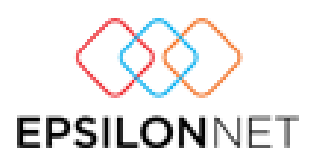

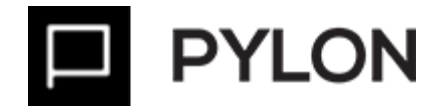

Διαχείριση Παγίων

# Διαχείριση Παγίων

Version: 1.0 1/12/2016

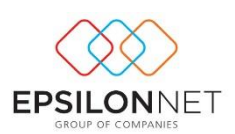

# Περιεχόμενα

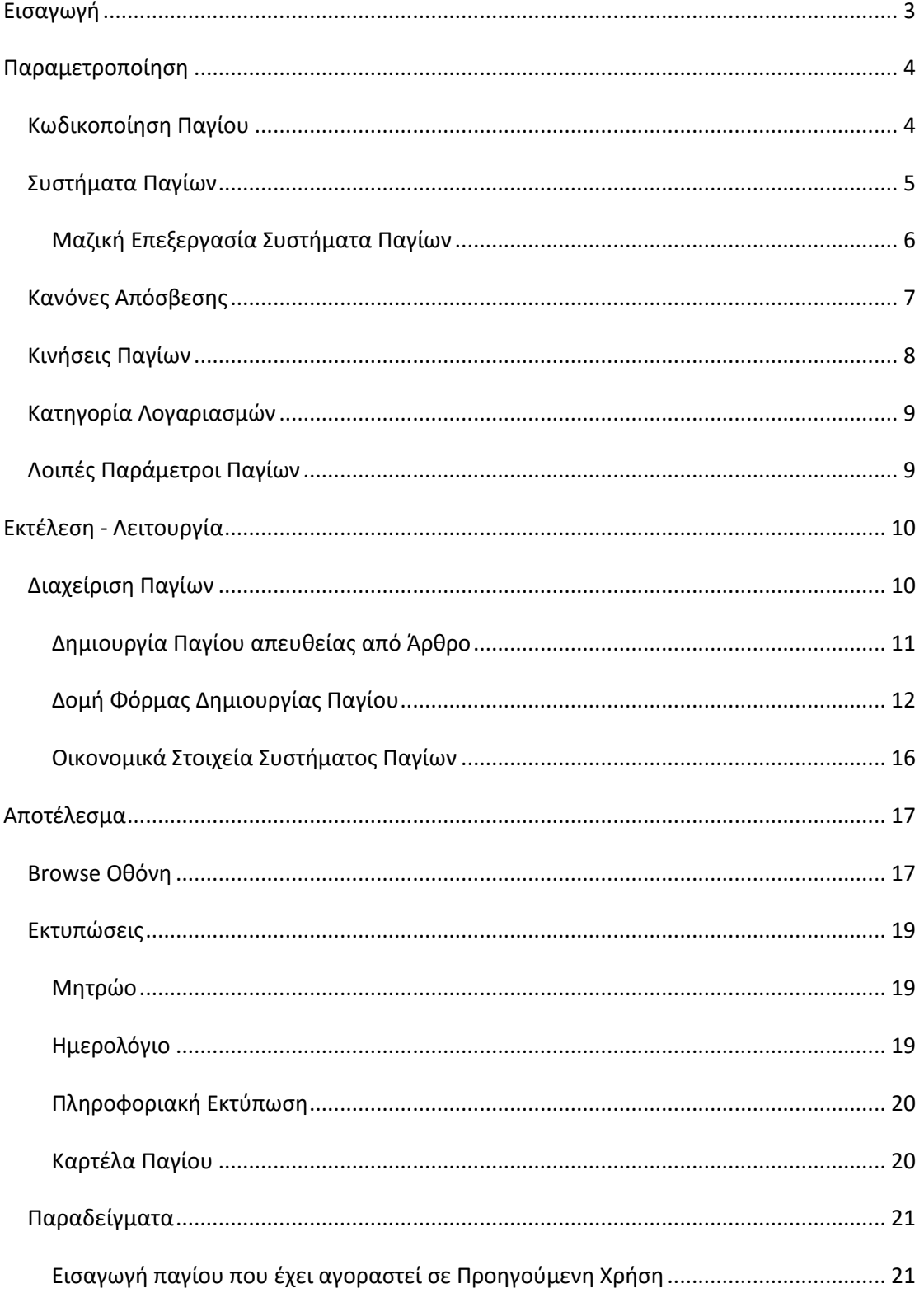

E J E B B

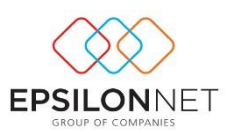

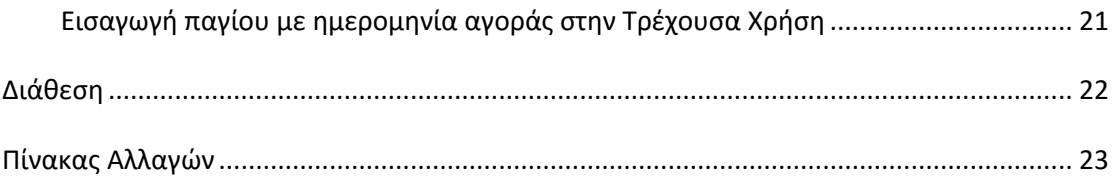

## <span id="page-2-0"></span>**Εισαγωγή**

Σύμφωνα με τις διατάξεις του Ν.[4308/2014](https://www.e-forologia.gr/lawbank/document.aspx?digest=D512E30CB4D2F800.1D031AEA53&SearchTerms=NDMwOA_E__E_&version=2016/12/22) αναφορικά με τα Ελληνικά Λογιστικά Πρότυπα από την χρήση 2015 και έπειτα με βάση το Φορολογικό κύκλωμα οι αποσβέσεις υπολογίζονται από την πρώτη ημέρα του επόμενου μήνα από την ημερομηνία αγοράς ενώ με βάση το Λογιστικό κύκλωμα σύμφωνα με τον [Ν.4308/2014](https://www.e-forologia.gr/lawbank/document.aspx?digest=D512E30CB4D2F800.1D031AEA53&SearchTerms=NDMwOA_E__E_&version=2016/12/22) οι αποσβέσεις υπολογίζονται από την ημερομηνία αγοράς του παγίου.

Επιπλέον, μπορείτε να εισάγετε τα σταθερά στοιχεία των παγίων όπως κωδικός, όνομα, κανόνας απόσβεσης καθώς και των κινήσεων ανά σύστημα παγίου όπως απογραφή κτήσης, αποσβέσεις, προσθήκες – βελτιώσεις κτλ. Για να δείτε τις οδηγίες εισαγωγής δεδομένων Παγίω[ν πατήστε εδώ](http://support.epsilonnet.gr/messages.aspx?TopicID=7146&ForumID=2605)

# Για την ορθή διαχείριση του κυκλώματος των παγίων, θα πρέπει να λάβετε υπόψη τις παρακάτω γενικές έννοιες:

*Σύστημα Παγίου*: Είναι υποχρεωτικό να καθοριστεί σε κάθε πάγιο και αναφέρεται στον τρόπο διαχείρισης που έχει επιλέξει κάθε επιχείρηση. Ένα πάγιο μπορεί να παρακολουθείται σε πολλαπλά συστήματα. Τα προτεινόμενα συστήματα της πρότυπης παραμετροποίησης είναι:

- Ελληνικά Λογιστικά Πρότυπα
- Φορολογικές Αποσβέσεις
- Διεθνή Πρότυπα Χρηματοοικονομικής Αναφοράς

*Κανόνες Απόσβεσης*: Οι κανόνες απόσβεσης αποτελούν detail του συστήματος παγίου, για κάθε κωδικό παγίου. Έχουν ημερομηνία έναρξης και λήξης ισχύος και η ενημέρωσή τους είναι υποχρεωτική ανά σύστημα, για τον αυτόματο υπολογισμό αποσβέσεων.

*Κινήσεις παγίου (ανά σύστημα)*: Κάθε κίνηση παγίου (κτήση, απόσβεση, προσθήκη κτλ) υποχρεωτικά αναφέρεται σε ένα ή περισσότερα συστήματα παγίου.

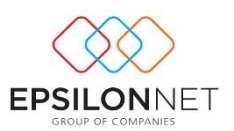

Συνδυάζοντας όλα τα παραπάνω, η διαχείριση του παγίου σε συστήματα, πρακτικά συνεπάγεται, πώς ένας κωδικός παγίου είναι δυνατόν να παρακολουθείται σε ένα ή και περισσότερα συστήματα παγίων. Σε κάθε ένα από τα συστήματα αυτά γίνονται ανεξάρτητες κινήσεις και υπάρχει δυνατότητα εφαρμογής διαφορετικών κανόνων απόσβεσης ανά σύστημα, με αποτέλεσμα να μπορείτε να παρακολουθείτε πολλαπλά μητρώα, μέσα από ένα σώμα παγίου που συγκεντρώνει όλη την πληροφορία.

## <span id="page-3-0"></span>**Παραμετροποίηση**

### <span id="page-3-1"></span>**Κωδικοποίηση Παγίου**

Στο μενού **Πάγια Παράμετροι Οργάνωση**, προαιρετικά μπορείτε να ορίσετε τις παραμέτρους σχετικά με την κωδικοποίηση του παγίου.

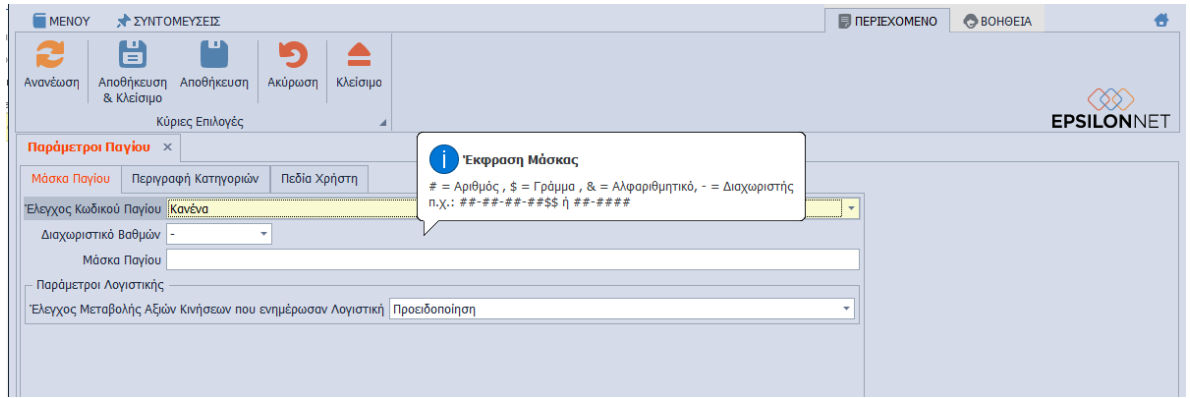

*Έλεγχος Κωδικού Παγίου,*Οι διαθέσιμες τιμές είναι *Κανένα*, *Προειδοποίηση* και *Εξαίρεση.*  Ο έλεγχος αφορά την μορφοποίηση του κωδικού βάσει της Μάσκας Παγίου*.*

*Διαχωριστικό Βαθμών*, Καθορίζετε το σύμβολο διαχωρισμού βαθμών, σε περίπτωση που θα διαμορφώσετε τους Κωδικούς παγίων με κωδικοποίηση παρόμοιας του λογιστικού σχεδίου, συνδυαστικά με το πεδίο "Μάσκα Παγίου". Μπορείτε να επιλέξετε ανάμεσα σε πεπερασμένο αριθμό διαχωριστικών (-,.,\,\*,+)

*Μάσκα Παγίου*, Θα συμπληρώσετε την μεγιστοβάθμια ανάλυση του Κωδικού Παγίου καθώς αποτελεί δομικό στοιχείο του σώματος Παγίου. Εκτός από αριθμητικούς χαρακτήρες μπορούν να καταχωρηθούν και αλφαβητικοί. Για παράδειγμα, εάν ο κωδικός του Παγίου είναι "12-00-00-0000", στο πεδίο "Μάσκα" θα συμπληρώσετε **"##-##-##- ####".**

**Σημειώνεται ότι**, ο κωδικός Παγίου αφορά την αρίθμηση του σώματος παγίου και **όχι** τον κωδικό λογαριασμού της Λογιστικής.

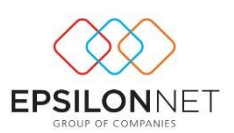

## <span id="page-4-0"></span>**Συστήματα Παγίων**

Τα προτεινόμενα συστήματα παγίων εισάγονται στην εφαρμογή με Initial Data από την διαδικασία "Εισαγωγή Δεδομένων Παραμετροποίησης Λογιστικής" του μενού **Παράμετροι Εισαγωγή Δεδομένων Παραμετροποίησης Λογιστικής.**

Έπειτα, από το μενού **Πάγια Παράμετροι Συστήματα** εμφανίζονται τα πρότυπα συστήματα παγίων για την παρακολούθηση διαφορετικών μεθόδων ως προς τον υπολογισμό των αποσβέσεων. Η πρότυπη παραμετροποίηση για την έναρξη υπολογισμού αποσβέσεων ανά Σύστημα αναλύεται παρακάτω και η τροποποίηση αυτών **δεν ενδείκνυται**. Σε περίπτωση που επιθυμείτε διαφορετική παραμετροποίηση για κάποιο σύστημα παγίου **προτείνεται** να δημιουργήσετε νέο Σύστημα Παγίων, ακολουθώντας την παραμετροποίηση που επιθυμείτε.

- *Ελληνικά Λογιστικά Πρότυπα,* Η έναρξη υπολογισμού αποσβέσεων πραγματοποιείται από την Ημερομηνία Αγοράς του Παγίου
- *Φορολογικές Αποσβέσεις*, Η έναρξη υπολογισμού αποσβέσεων πραγματοποιείται από τον **επόμενο μήνα** της Ημερομηνίας Αγοράς του Παγίου
- *Διεθνή Πρότυπα Χρηματοοικονομικής Αναφοράς,* Η έναρξη υπολογισμού αποσβέσεων πραγματοποιείται από την Ημερομηνία Αγοράς του Παγίου

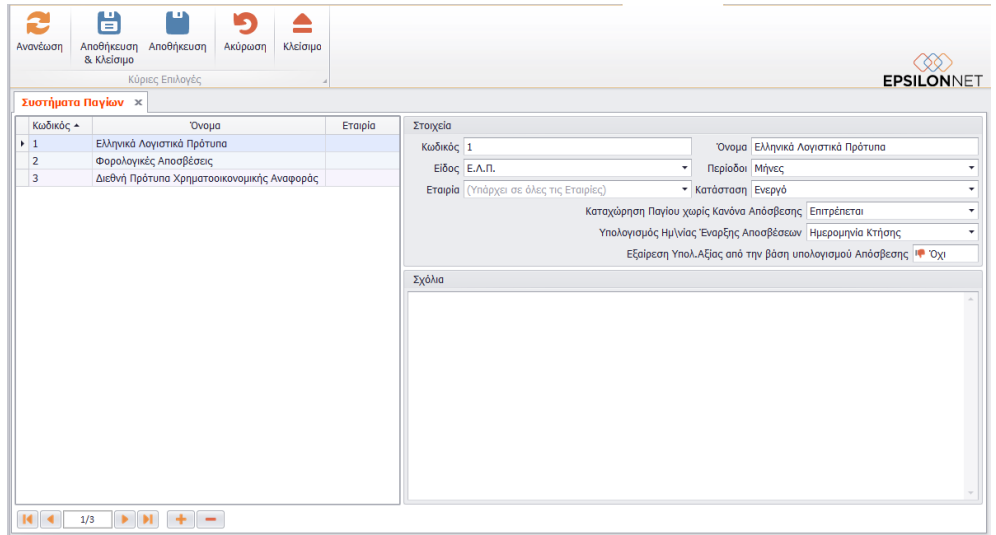

Εκτός από τα πεδία "Κωδικός" και "Περιγραφή", η φόρμα του Συστήματος Παγίου αποτελείται από τα παρακάτω πεδία:

 *Είδος*, Επιλέγετε το Είδος του Συστάματος που επιθυμείτε να παρακολουθήσετε (Φορολογικό, Ε.Λ.Π. και Δ.Π.Χ.Α)

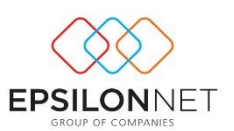

- *Περίοδοι*, Καθορίζετε την περιοδικότητα (Μήνες ή Ημέρες) με την οποία θα υπολογίζονται οι αποσβέσεις
- *Εταιρία*, Καθορίζετε αν το Σύστημα Παγίου θα χρησιμοποιείται σε όλες τις Εταιρίες (Διεταιρικό) ή σε συγκεκριμένη εταιρία (Εταιρικό)
- *Κατάσταση*, Καθορίζετε Εάν το Σύστημα Παγίου θα εμφανίζεται προς επιλογή στις drop down list. Η επιλογή «Αρχειοθετημένο» καθορίζει την εμφάνισή του προς επιλογή στις drop down list, όταν δεν είναι πλέον ενεργό, αλλά ενδεχομένως έχει χρησιμοποιηθεί σε κάποιο σημείο της εφαρμογής
- *Καταχώρηση Παγίου χωρίς Κανόνα Απόσβεσης,* Ορίζετε τον έλεγχο που θα πραγματοποιείται **κατά την αποθήκευση του Σώματος Παγίου**, εάν δεν συμπληρωθεί Κανόνας Απόσβεσης στο Σώμα Παγίου για το συγκεκριμένο Σύστημα
- *Υπολογισμός Ημερ/νίας Έναρξης Αποσβέσεων*, Ορίζετε ανά Σύστημα Παγίου την έναρξη υπολογισμού Αποσβέσεων (Ημερομηνία Κτήσης, Έναρξη Επόμενου Μήνα)
- *Εξαίρεση Υπολ.Αξίας από τη βάση υπολογισμού Απόσβεσης,* Ορίζετε εάν στον υπολογισμό της Τακτικής Απόσβεσης θα παραλειφθεί ή θα συμπεριληφθεί η Υπολλειμματική Αξία του κάθε Παγίου

## <span id="page-5-0"></span>Μαζική Επεξεργασία Συστήματα Παγίων

Από τις "Ενέργειες" της φόρμας μπορείτε μαζικά να επεξεργαστείτε τα δεδομένα του πίνακα, διαμορφώνοντας τα πεδία των Συστημάτων Παγίων απευθείας μέσα από μία λίστα, όπως φαίνεται στην παρακάτω εικόνα:

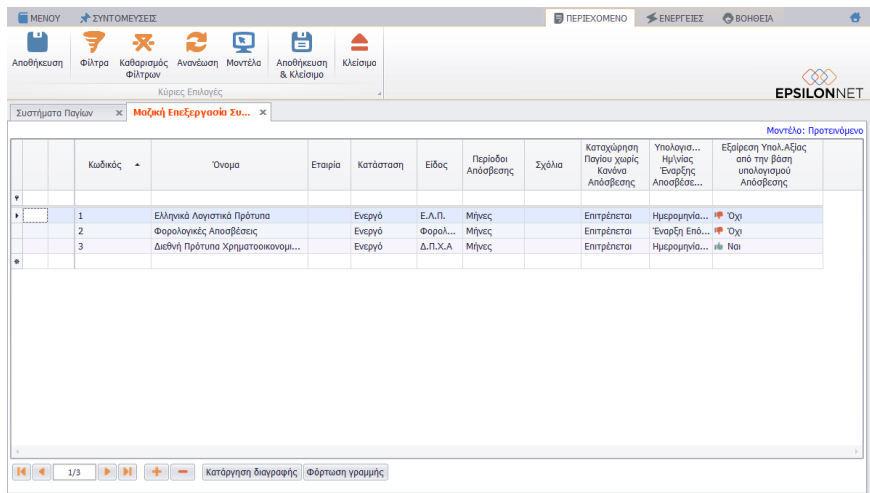

in di pilipina

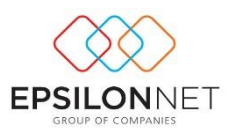

Επιπλέον, από τις "Ενέργειες" της μαζικής επεξεργασίας μπορείτε να εξάγετε σε Excel τα δεδομένα του πίνακα, να τα επεξεργαστείτε στο Excel και στη συνέχεια, να τα εισάγετε από το Excel, όπως φαίνεται στην παρακάτω εικόνα:

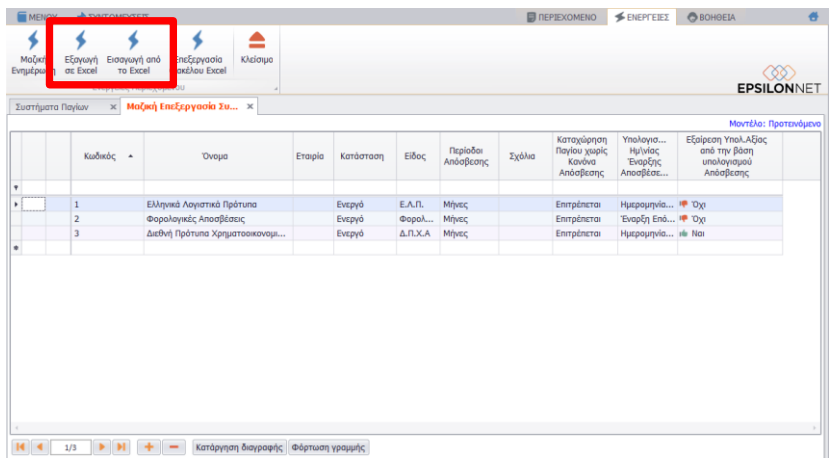

#### <span id="page-6-0"></span>**Κανόνες Απόσβεσης**

Οι προτεινόμενοι Κανόνες Απόσβεσης, όπως αυτοί ορίζονται από την Νομοθεσία, εισάγονται στην εφαρμογή με Initial Data από την διαδικασία "Εισαγωγή Δεδομένων Παραμετροποίησης Λογιστικής" του μενού **Παράμετροι Εισαγωγή Δεδομένων Παραμετροποίησης Λογιστικής.**

Έπειτα, στο μενού **Πάγια Παράμετροι Κανόνες Απόσβεσης** εμφανίζονται οι πρότυποι κανόνες απόσβεσης βάσει των οποίων καθορίζεται ο τρόπος με τον οποίο θα πραγματοποιηθεί ο υπολογισμός των Αποσβέσεων.

Εκτός από τα πεδία "Κωδικός" και "Περιγραφή", η φόρμα του Κανόνα Απόσβεσης αποτελείται από τα παρακάτω πεδία:

- *Μέθοδος*, Επιλέγετε την μέθοδο απόσβεσης βάσει της οποίας πραγματοποιείται ο υπολογισμός των Αποσβέσεων. Οι διαθέσιμες τιμές είναι Γραμμική, Φθίνουσα, Εφάπαξ
- *Είδος*, Επιλέγετε τον υπολογισμό των αποσβέσεων βάσει *Συντελεστή*, της *Ωφέλιμης Ζωής* ή *Ετών*. Η επιλογή "Ωφέλιμη Ζωή*"* αφορά τον υπολογισμό αποσβέσεων βάσει των Διεθνών Λογιστικών προτύπων
- *Εταιρία*, Καθορίζετε αν ο Κανόνας Απόσβεσης θα χρησιμοποιείται σε όλες τις Εταιρίες (Διεταιρικός) ή σε συγκεκριμένη εταιρία (Εταιρικός)

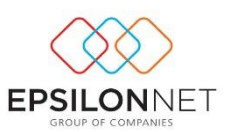

- *Κατηγορία Φορολογικού Συντελεστή*, Αφορά τις επίσημες φορολογικές κατηγορίες και τα ποσοστά αυτών και ενεργοποιείται από την επιλογή "Μεθόδου" *Γραμμικής* ή *Φθίνουσας* και με τιμή "Είδους" *Συντελεστή*
- *Συντελεστής*, Ορίζετε συντελεστή απόσβεσης όταν η μέθοδος που έχει επιλεχθεί είναι *Γραμμική* ή *Φθίνουσα*. Προτείνεται από την *Κατηγορία Φορολογικού Συντελεστή* αλλά διαφοροποιείται και χειροκίνητα
- *Πρόσθετος Συντελεστής*, Ορίζετε το ποσοστό πρόσθετων αποσβέσεων και ενεργοποιείται για τη *Γραμμική* ή *Φθίνουσα* μέθοδο. Το δικαίωμα της διενέργειας πρόσθετων αποσβέσεων παρέχεται σε περιπτώσεις επενδύσεων ή επιχειρηματικών σχεδίων κ.τ.λ. ΠΟΛ. [1074/1999](https://www.e-forologia.gr/lawbank/document.aspx?digest=AB4CB957801C3CA0.1D031AEA53&SearchTerms=MTA3NA_E__E_&version=1999/03/18)
- *Έτη - Μήνες*, Ορίζετε τα έτη ή τους μήνες υπολογισμού αποσβέσεων για τις περιπτώσεις *γραμμικής* μεθόδου και "είδους" *Ωφέλιμης Ζωής* ή *Ετών*.
- *Κατάσταση*, Εάν ο Κανόνας Απόσβεσης θα εμφανίζεται προς επιλογή στις drop down list. Η επιλογή «Αρχειοθετημένο» καθορίζει την εμφάνισή του προς επιλογή στις drop down list, όταν δεν είναι πλέον ενεργό, αλλά ενδεχομένως έχει χρησιμοποιηθεί σε κάποιο σημείο της εφαρμογής

### <span id="page-7-0"></span>**Κινήσεις Παγίων**

Οι προτεινόμενες Κινήσεις Παγίων εισάγονται στην εφαρμογή με Initial Data από την διαδικασία "Εισαγωγή Δεδομένων Παραμετροποίησης Λογιστικής" του μενού **Παράμετροι Εισαγωγή Δεδομένων Παραμετροποίησης Λογιστικής.**

Έπειτα, στο μενού **Πάγια Παράμετροι Κινήσεις** εμφανίζονται οι πρότυπες Κινήσεις Παγίων βάσει των οποίων καθορίζεται ο τύπος Κίνησης των παγίων και η προβολή τους στο Μητρώο Παγίων.

Εκτός από τα πεδία "Κωδικός" και "Περιγραφή", η φόρμα του Τύπου Κίνησης αποτελείται από τα παρακάτω πεδία:

- *Είδος*, Καθορίζετε το είδος κίνησης του παγίου όπως κτήση, πώληση, απογραφή κτήσης κ.ο.κ.
- *Κατάσταση*, Εάν η Κίνηση θα εμφανίζεται προς επιλογή στις drop down list. Η επιλογή «Αρχειοθετημένο» καθορίζει την εμφάνισή του προς επιλογή στις drop down list, όταν δεν είναι πλέον ενεργός, αλλά ενδεχομένως έχει χρησιμοποιηθεί σε κάποιο σημείο της εφαρμογής

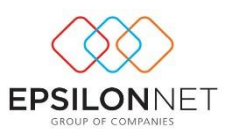

- *Εταιρία*, Καθορίζετε αν η Κίνηση θα χρησιμοποιείται σε όλες τις Εταιρίες (Διεταιρικό) ή σε συγκεκριμένη εταιρία (Εταιρικό)
- *Καταχώρηση Καθαρής Αξίας*, *Καταχώρηση Αξίας Φ.Π.Α, Καταχώρηση Ποσότητας,* Από τις τιμές Ναι/Όχι καθορίζετε εάν για την συγκεκριμένη Κίνηση επιτρέπεται η συμπλήρωση των πεδίων Καθαρή Αξία, Αξία Φ.Π.Α ή Ποσότητα

#### <span id="page-8-0"></span>**Κατηγορία Λογαριασμών**

Στο μενού **Πάγια Παράμετροι Κατηγορία Λογαριασμών** συμπληρώνετε τους λογαριασμούς, οι οποίοι θα κινηθούν κατά την δημιουργία των Εγγραφών/Άρθρων, ανά Κατηγορία Παγίων.

Από το πεδίο "*Εταιρία"* καθορίζετε εάν η Κατηγορία και οι λογαριασμοί θα χρησιμοποιηθούν για όλες τις Εταιρίες (Διεταιρικότητα) ή σε επίπεδο εταιρείας (Εταιρικότητα).

Επιπλέον, η συμπλήρωση των λογαριασμών **προσαρμόζεται** είτε για όλα τα Συστήματα, είτε ανά Σύστημα Παγίου.

#### <span id="page-8-1"></span>**Λοιπές Παράμετροι Παγίων**

Στο μενού **Πάγια → Παράμετροι** καταχωρούνται επιπλέον και πληροφορίες που αφορούν τα πάγια και εφόσον επιλεγούν στο Σώμα του Παγίου, λειτουργούν **ως πληροφοριακά πεδία και φίλτρα** σε σχετικές Εκτυπώσεις. Οι υπόλοιπες παράμετροι είναι:

- Κατηγορία
- Υποκατηγορία
- Οικογένεια Ειδών
- Επενδυτικός Νόμος
- Τοποθεσία
- Θέση
- Φορολογική Κατηγορία
- Ομάδα
- **•** Τύπος Εγγραφής
- Πίνακες

Από τις "Ενέργειες" της φόρμας μπορείτε μαζικά να επεξεργαστείτε τα δεδομένα του πίνακα, διαμορφώνοντας τον Κωδικό και το Όνομα των Κατηγοριών απευθείας μέσα από μία λίστα, όπως φαίνεται στην παρακάτω εικόνα:

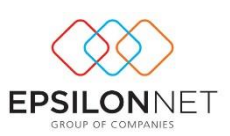

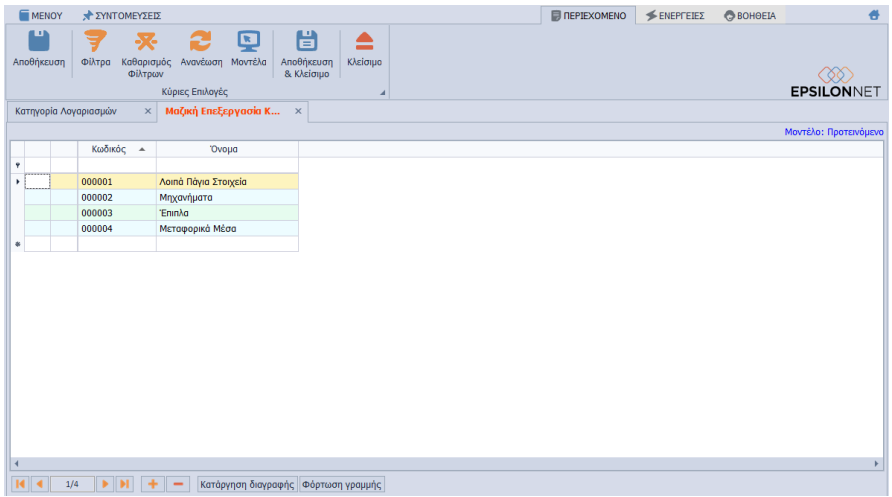

Επιπλέον, από την ίδια φόρμα, μπορείτε να αναθέσετε μαζικά Κατηγορία Λογαριασμών σε Πάγια. Από το πλήκτρο "Προσθήκη" μπορείτε να επιλέξετε ακόμη και πολλαπλά Πάγια, μέσω της επιλογής Master selector (Ctrl+ποντίκι), για τα οποία επιθυμείτε να συμπληρωθεί η Κατηγορία Λογαριασμών.

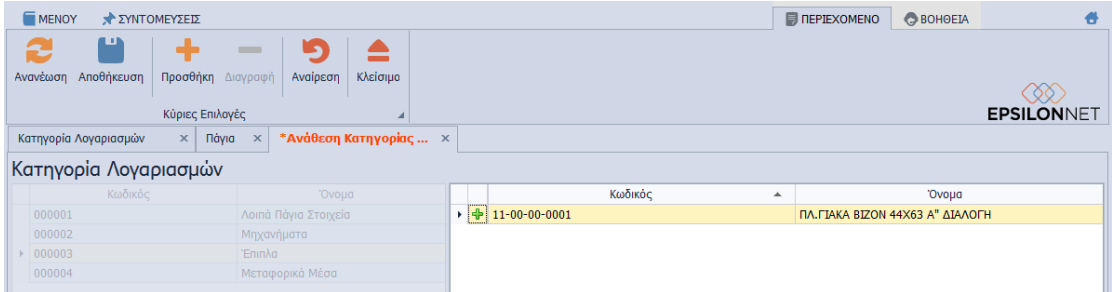

Επιπλέον, από τις "Ενέργειες" της μαζικής επεξεργασίας μπορείτε να εξάγετε σε Excel τις Κατηγορίες Λογαριασμών του πίνακα, να τις επεξεργαστείτε στο Excel και στη συνέχεια, να τις εισάγετε από το Excel, όπως φαίνεται στην παρακάτω εικόνα:

## <span id="page-9-0"></span>**Εκτέλεση - Λειτουργία**

Γίνεται περιγραφή και επεξήγηση της παρακολούθησης των Παγίων.

# <span id="page-9-1"></span>**Διαχείριση Παγίων**

Από το μενού **Διαχείριση Πάγια** εμφανίζεται ο πίνακας διαχείρισης των Παγίων. Η δημιουργία νέου Παγίου πραγματοποιείται με το πλήκτρο "**Προσθήκη (+)**" της γραμμής εργαλειών. Από το πλήκτρο "Εργασίες" της γραμμής εργαλειών δίνονται οι παρακάτω δυνατότητες:

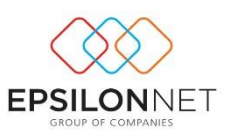

- *Αντιγραφή,* Αντιγράφετε τα σταθερά στοιχεία και τις Κινήσεις του Παγίου, όπως ορίστηκαν στο επιλεγμένο Πάγιο. Στο **νέο** Πάγιο μπορείτε να συμπληρώσετε προσθετικά στοιχεία εάν επιθυμείτε, αλλά και να μεταβάλλετε οποιοδήποτε στοιχείο
- *Δημιουργία Συσχετιζόμενου,* Δημιουργείτε **νέο** Πάγιο και συνδέεται απευθείας το επιλεγμένο Πάγιο. Στο νέο Πάγιο ορίζετε προσθετικά τον Κωδικό και τις Κινήσεις του Παγίου
- *Σχετιζόμενες Οντότητες,* Εμφανίζεται η συσχέτιση μεταξύ Αρχικού και Πατρικού Παγίου
- *Οικονομικά Στοιχεία Συσχετιζόμενων,* Εμφανίζονται τα Οικονομικά στοιχεία και ελέγχετε τις συγκεντρωμένες πληροφορίες των στοιχείων για κάθε Συσχετιζόμενο Πάγιο

Επιπλέον, από τις "Ενέργειες" της γραμμής εργαλειών μπορείτε να εξάγετε τα δεδομένα του πίνακα σε διάφορες μορφές αρχείων (Excel, PDF, HTML, CSV κλπ).

### <span id="page-10-0"></span>Δημιουργία Παγίου απευθείας από Άρθρο Λογιστικής

Μέσα από κάθε Άρθρο Γενικής Λογιστικής μπορείτε να δημιουργήσετε το σώμα του Παγίου, επιλέγοντας από το tab: Κινήσεις το πλήκτρο **Ενέργειες Δημιουργία Κίνησης** 

**Παγίου**. Στην pop-up φόρμα δημιουργίας επιλέγετε το πλήκτρο **του κ**αι εμφανίζεται

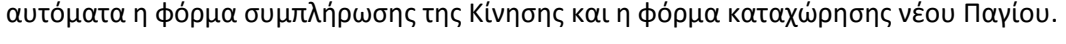

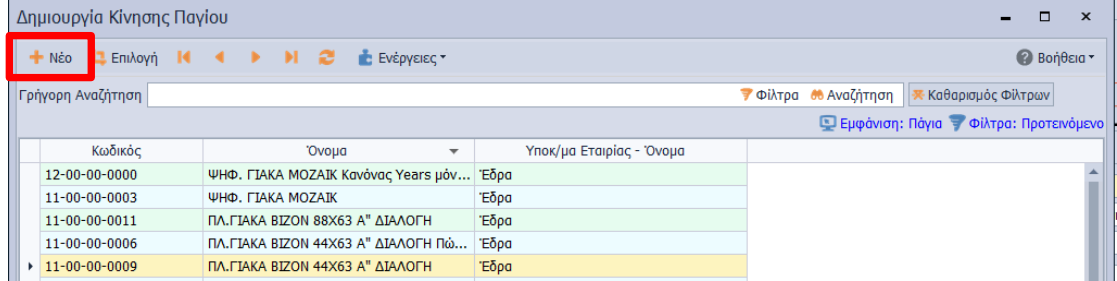

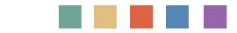

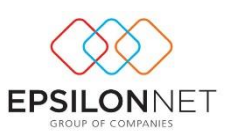

## <span id="page-11-0"></span>Δομή Φόρμας Δημιουργίας Παγίου

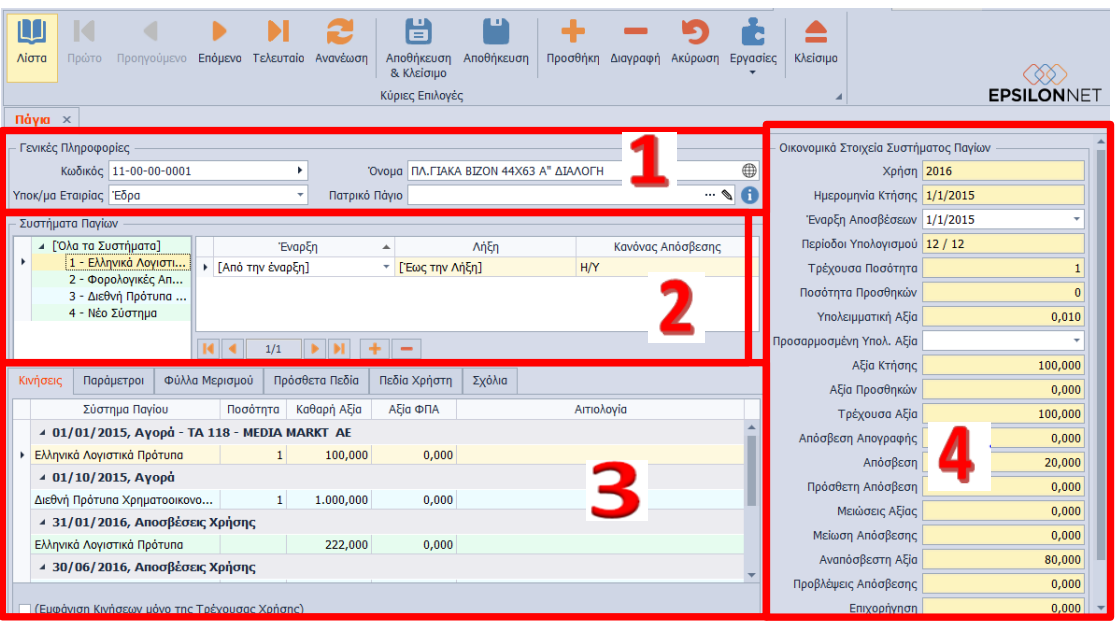

#### 1 Γενικές Πληροφορίες

#### Συστήματα Παγίων

- Tabs: Κινήσεις, Παράμετροι κτλ
- Οικονομικά Στοιχεία Συστήματος Παγίων

#### Γενικές Πληροφορίες

Υποχρεωτικά πεδία συμπλήρωσης στο group: Γενικές Πληροφορίες είναι ο Κωδικός, το Όνομα και το Υποκ/μα Εταιρίας.

*Κωδικός Παγίου*, Υποχρεωτικό πεδίο συμπλήρωσης και αποτελεί τον κωδικό που θα χαρακτηρίζει μοναδικά το πάγιο. Για την αύξουσα αρίθμηση του κωδικού Παγίου θα επιλέξετε το βελάκι, δίπλα στον κωδικό παγίου, εφόσον προηγουμένως στις παραμέτρους Παγίου έχετε συμπληρώσει το πεδίο "Μάσκα". Για παράδειγμα, όταν η μάσκα κωδικού είναι της μορφής "##-##-##-####" και ο τελευταίος κωδικός για τα Μηχανήματα είναι 12- 00-00-0015, συμπληρώνοντας στον κωδικό "12-00-00-" και επιλέγοντας το βελάκι, θα συμπληρωθούν τα ψηφία 0016.

*Όνομα*, Υποχρεωτικό πεδίο συμπλήρωσης. Ενεργοποιώντας το πλήκτρο μπορείτε να συμπληρώσετε ξενόγλωσση περιγραφή στο Πάγιο, εφόσον προηγουμένως επιλέξετε την

in bi bi bi b

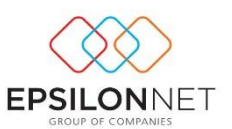

# γλώσσα, από το μενού **Παράμετροι Υποδομή Λοιπά Παραμετροποίηση Εφαρμογής tab: Multilingual Description Languages**

*Υποκατάστημα*, Ως προεπιλογή συμπληρώνεται η περιοχή εργασίας στην οποία έχει γίνει log in. Μπορείτε να το μεταβάλλετε και να επιλέξετε το Υποκατάστημα του Παγίου. Η λειτουργία του πεδίου εξυπηρετεί ως χρήσιμο φίλτρο σε Εργασίες και Εκτυπώσεις

*Πατρικό Πάγιο,* Συμπληρώνετε μόνο εφόσον επιθυμείτε τη σύνδεση δύο ή και περισσότερων Παγίων, σε περιπτώσεις Προσθήκης ή Βελτίωσης Παγίων. Ορίζοντας Πατρικό Πάγιο, το συγκεκριμένο πάγιο εμφανίζεται ως προσθήκη στο Πατρικό Πάγιο. Με αυτόν τον τρόπο οι αποσβέσεις υπολογίζονται ξεχωριστά, βάσει της Ημερομηνίας της Προσθήκης/Βελτίωσης και για την ορθή απεικόνιση του Μητρώου Παγίων, οι αποσβέσεις εμφανίζονται στην ίδια γραμμή του Πατρικού Παγίου. Από τις Εργασίες, μπορείτε να δείτε τα συσχετιζόμενα πάγια των παγίων και επιπλέον να δημιουργήσετε νέο συσχετιζόμενο πάγιο, εφόσον έχετε επιλέξει το αρχικό πάγιο από το πλήκτρο "Δημιουργία Συσχετιζόμενου". Στο νέο πάγιο συμπληρώνεται αυτόματα το πεδίο "Πατρικό Πάγιο", την ίδια περιγραφή και τους ίδιους κανόνες απόσβεσης ανά σύστημα παγίων.

#### *Συστήματα Παγίων*

Η διαχείριση του παγίου με συστήματα συνεπάγεται, πώς ένας κωδικός παγίου είναι δυνατόν να παρακολουθείται σε ένα, σε περισσότερα ή και σε όλα τα συστήματα παγίων. Ανάλογα την παραμετροποίηση, ανά σύστημα παγίων, στο δεξί μέρος εφαρμόζετε είτε ίδιους, είτε διαφορετικούς κανόνες απόσβεσης και προκύπτει διαφορετικός υπολογισμός αποσβέσεων. Επιπλέον, προαιρετικά ορίζετε τις Ημερομηνίες Έναρξης/Λήξης για τις οποίες θα υπολογίζονται οι αποσβέσεις με τον εν λόγω Κανόνα Απόσβεσης.

#### Tab: Κινήσεις

Ο σκοπός αποτύπωσης των Κινήσεων είναι η πλήρης και ορθή ενημέρωση του Μητρώου παγίων ακόμη και κατά την έναρξη λειτουργίας της εφαρμογής σε μεταγενέστερο χρόνο, όπως περιπτώσεις ενημέρωσης αποσβέσεων που υπολογίστηκαν εκτός Pylon.

Η εισαγωγή νέας Κίνησης Παγίου πραγματοποιείται με το πλήκτρο (+) από το toolbar του κάτω μέρους της φόρμας. Στην pop-up φόρμα "Ανάλυση Γραμμής" συμπληρώνετε:

- Το είδος της Κίνησης, π.χ. Αγορά, Προσθήκη κτλ, επιλέγοντας από την λίστα επιλογής τύπων κίνησης. Με το πεδίο Επεξεργασίας μπορείτε να μεταβείτε ή ακόμη και να δημιουργήσετε Νέα Κίνηση Παγίου
- Την Ημερομηνία Αγοράς, Προσθήκης, Πώλησης κτλ

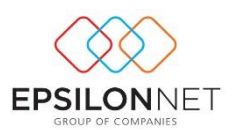

- Το Παραστατικό και τον Συναλλασσόμενο (προαιρετικά)
- Την Ποσότητα και την Καθαρή Αξία, ανάλογα την παραμετροποίηση του τύπου κίνησης παγίου (Ισχύει για Όλα τα Συστήματα)

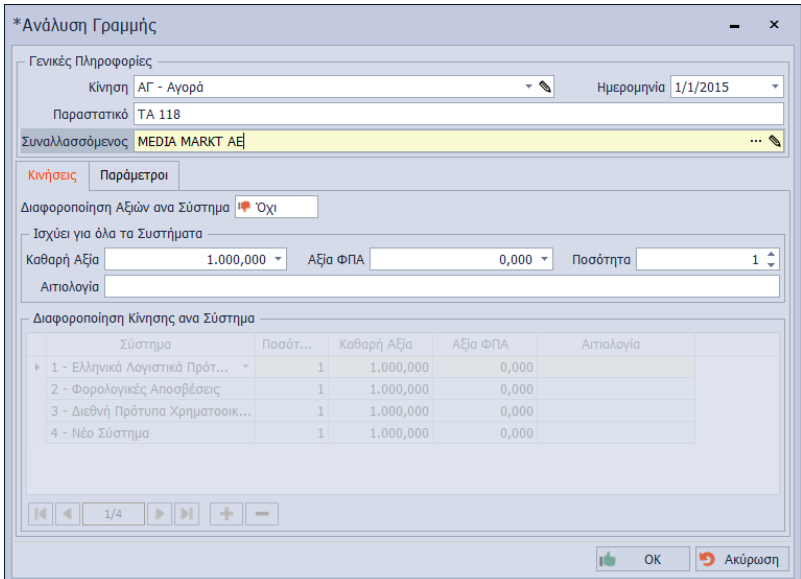

Σε περίπτωση που επιθυμείτε να διαφοροποιήσετε τις Αξίες ανά Σύστημα Παγίου θα δηλώσετε "Ναι" στο πεδίο "Διαφοροποίηση Αξιών ανά Σύστημα". Με την επιλογή αυτή διαχωρίζετε τις Αξίες για κάθε Σύστημα Παγίου.

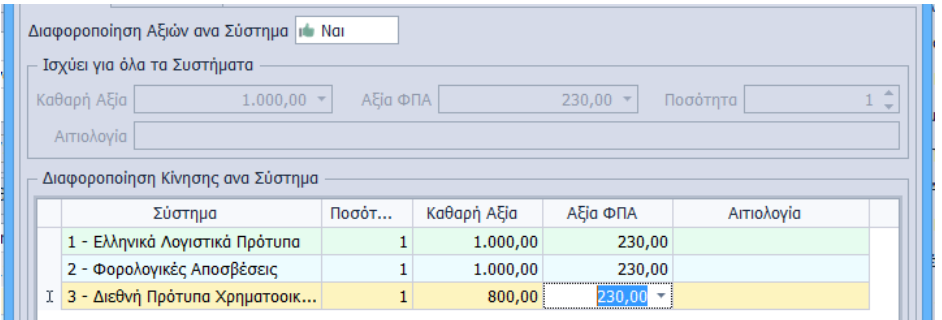

Στο tab: Παράμετροι, εμφανίζονται πληροφορίες που αφορούν την μέθοδο δημιουργίας της κίνησης (χρήστης, γέφυρα, άρθρο), καθώς και συμπλήρωση Δευτερεύον Νομισμάτων

 $\overline{a}$  . με παράλληλη συμπλήρωση της ισοτιμίας. Με το εργαλείο του Φακού πραγματοποιείται απευθείας μετάβαση στον Πίνακα Συναλλαγματικές Ισοτιμίες για τον καθορισμό των τιμών.

a di secolo di Santo

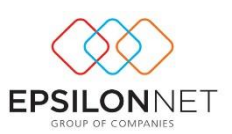

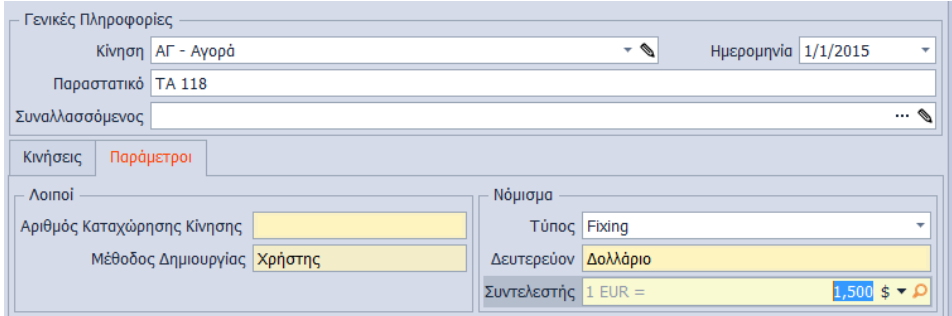

#### *Λοιπά Tabs: Παράμετροι/Φύλλα Μερισμού/Πρόσθετα Πεδία*

Σε περίπτωση που το Πάγιο τεθεί εκτός παραγωγικής λειτουργίας για κάποιο διάστημα, ορίζετε τις περιόδους αδράνειας στο tab: Παράμετροι, καθώς για το διάστημα αυτό δεν υπολογίζονται αποσβέσεις.

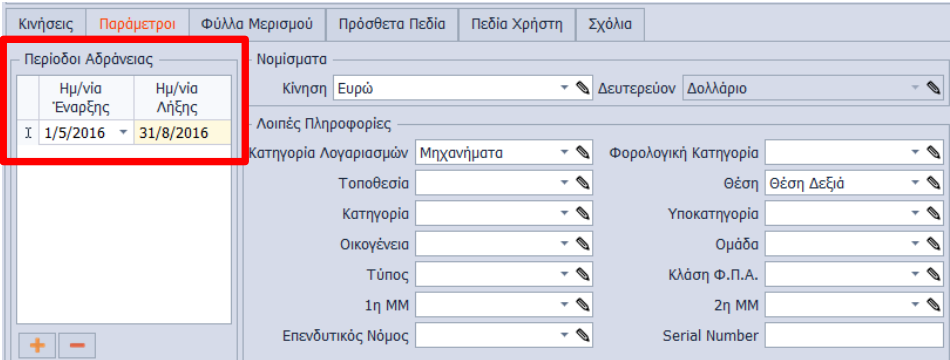

Το group: Λοιπές Πληροφορίες αποτελείται από πληροφοριακά πεδία, προκειμένου να καταχωρήσετε πρόσθετες πληροφορίες στο Πάγιο, οι οποίες χρησιμεύουν ως φίλτρα σε διάφορα Reporting. **Σημειώνεται ότι,** σημαντικό πεδίο επιλογής αποτελεί η "Κατηγορία Λογαριασμών", προκειμένου να ληφθεί υπόψη η αξία των Αποσβέσεων και να κινηθούν οι λογαριασμοί, κατά την δημιουργία των εγγραφών/Άρθρων Αποσβέσεων. Από το πεδίο Επεξεργασίας πραγματοποιείται και απευθείας μετάβαση στη δημιουργία νέας ή επεξεργασία της ήδη αποθηκευμένης Κατηγορίας για την παραμετροποίηση των λογαριασμών αποσβέσεων.

Στο tab: Φύλλα μερισμού επιλέγετε τα φύλλα μερισμού, ώστε σε περίπτωση που παρακολουθείτε Αναλυτική Λογιστική, κατά την δημιουργία Εγγραφών/Άρθρων των αποσβέσεων να συμπληρωθεί το αντίστοιχο πεδίο του Άρθρου και να παραχθεί αυτόματα το Άρθρο Αποσβέσεων Αναλυτικής Λογιστικής.

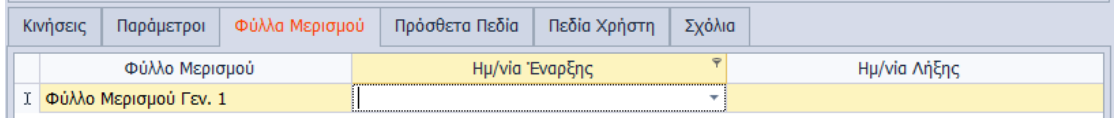

a da ka

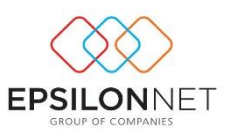

Στα Tabs: Πρόσθετα Πεδία και Πεδία Χρήστη υπάρχουν ελεύθερα πεδία στα οποία εισάγετε επιπλέον πληροφοριακά στοιχεία του Παγίου, με σκοπό να φιλτράρετε τα δεδομένα σε διάφορα reporting ή εμφανίσεις οθόνης. Αξίζει να σημειωθεί ότι, μπορείτε να προσαρμόσετε στις προσωπικές σας προτιμήσεις τις Ονομασίες των πρόσθετων αυτών πεδίων. Η διαφοροποίηση πραγματοποιείται από το μενού **Πάγια Παράμετροι Οργάνωση tabs: Περιγραφή Κατηγοριών/Πεδία Χρήστη**, ακολουθώντας τα παρακάτω βήματα:

- 1. Μετάβαση στα tabs: Περιγραφή Κατηγοριών/Πεδία Χρήστη
- 2. Στον κειμενογράφο του πεδίου συμπληρώνετε την εμφανιζόμενη περιγραφή που επιθυμείτε

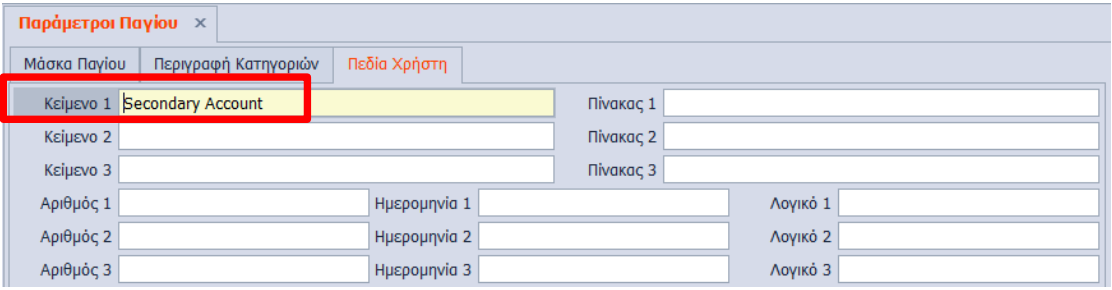

- 3. Επανεκκίνηση της εφαρμογής
- 4. Μετάβαση στο Πάγιο **tabs: Περιγραφή Κατηγοριών/Πεδία Χρήστη**
- 5. Εμφάνιση της προσαρμογής της Ονομασίας των πρόσθετων πεδίων στις προσωπικές σας προτιμήσεις

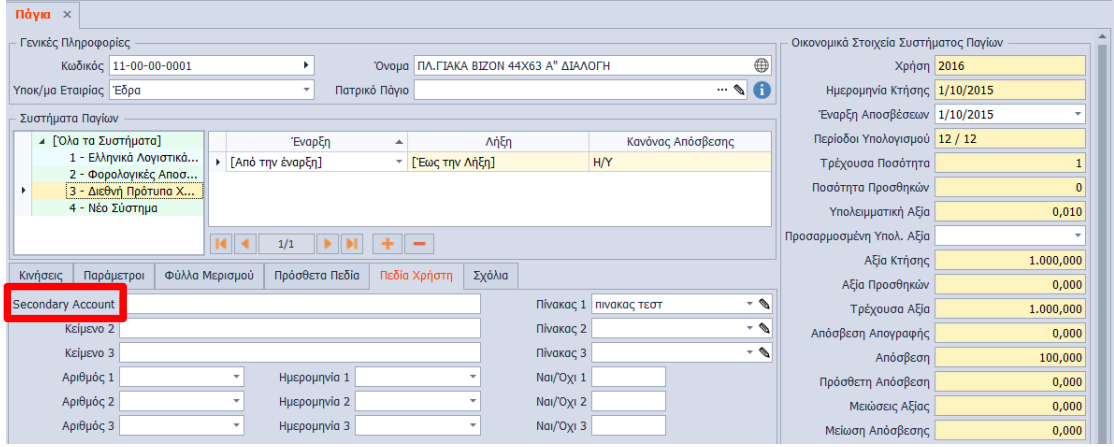

Τέλος, στο tab: Σχόλια συμπληρώνετε τυχόν σχόλια που επιθυμείτε για το εν λόγω Πάγιο.

#### <span id="page-15-0"></span>Οικονομικά Στοιχεία Συστήματος Παγίων

Στο δεξί μέρος της φόρμας του Παγίου συγκεντρώνονται τα Υπολογιζόμενα στοιχεία τα οποία διαφοροποιούνται ανάλογα το επιλεγμένο Σύστημα Παγίου. Δεν δίνεται

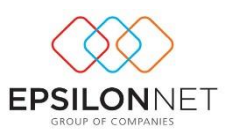

δυνατότητα επέμβασης καθώς τα δεδομένα υπολογίζονται βάσει των κινήσεων του Παγίου. Τα μοναδικά πεδία που επιδέχονται μεταβολή είναι η Έναρξη Αποσβέσεων και η Προσαρμοσμένη Υπολειμματική Αξία.

Εκτός από τα Οικονομικά Στοιχεία του Αρχικού Παγίου μπορείτε απευθείας από τη φόρμα να εμφανίσετε και τα Οικονομικά Στοιχεία των συσχετιζόμενων παγίων, εφόσον υπάρχει συνδεδεμένο Πατρικό Πάγιο. Από το πλήκτρο "Εργασίες" επιλέγετε "Οικονομικά Στοιχεία Συσχετιζόμενων" και ελέγχετε τις συγκεντρωμένες πληροφορίες των στοιχείων για κάθε Συσχετιζόμενο Πάγιο.

## <span id="page-16-0"></span>**Αποτέλεσμα**

Στην ενότητα αυτή παρουσιάζεται η προβολή των πληροφοριών Παγίων, καθώς και τα εκτυπωτικά της εφαρμογής. Τα σημεία που μπορείτε να δείτε τα αποτελέσματα είναι οι εμφανίσεις και τα εκτυπωτικά του κυκλώματος Παγίων που βρίσκονται στο μενού **Πάγια Εκτυπώσεις.**

#### <span id="page-16-1"></span>**Browse Οθόνη**

H browse οθόνη των Παγίων παραμετροποιείται με σκοπό την διαμόρφωση των προβολών, προκειμένου να εκμεταλλευτείτε τις δυνατότητες φιλτραρίσματος και ομαδοποίησης της Dev Express και να διακρίνετε απευθείας τις πληροφορίες που επιθυμείτε.

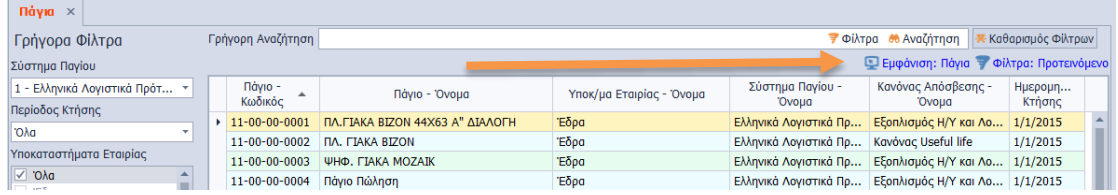

#### Οι προτεινόμενες Προβολές είναι:

- Πάγια (Προτεινόμενο), Προβάλλονται τα σταθερά στοιχεία των Παγίων σε λίστα
- Πάγια με Οικονομικά Στοιχεία, Προβάλλονται τα σταθερά και Οικονομικά Στοιχεία των Παγίων

Για την παραμετροποίηση της οθόνης των Παγίων καιτην εμφάνιση επιπλέον στηλών, θα ακολουθήσετε τα παρακάτω βήματα:

1. Από το πλήκτρο "Εμφάνιση**"** επιλέγετε "Παραμετροποίηση**"** και εισάγετε νέα προβολή στηλών στη λίστα

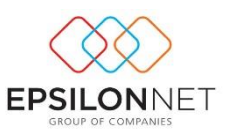

2. Επιλέγετε το πλήκτρο **(+)** και συμπληρώνετε το όνομα της νέας προβολής και σε ποιον user θα εμφανίζεται

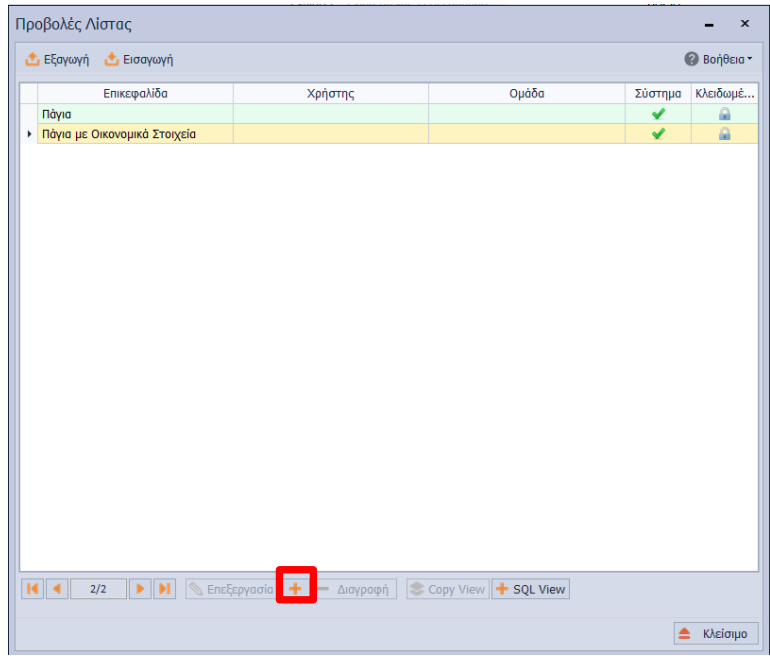

- 3. Αποθηκεύετε και επιλέγετε "Eπεξεργασία"
- 4. Η προσθήκη του πεδίου γίνεται με το πλήκτρο **(+)** μέσα από την διαθέσιμη λίστα πεδίων, από τα οποία διαλέγετε τη στήλη που επιθυμείτε να εμφανίζεται στην επιλεγμένη προβολή

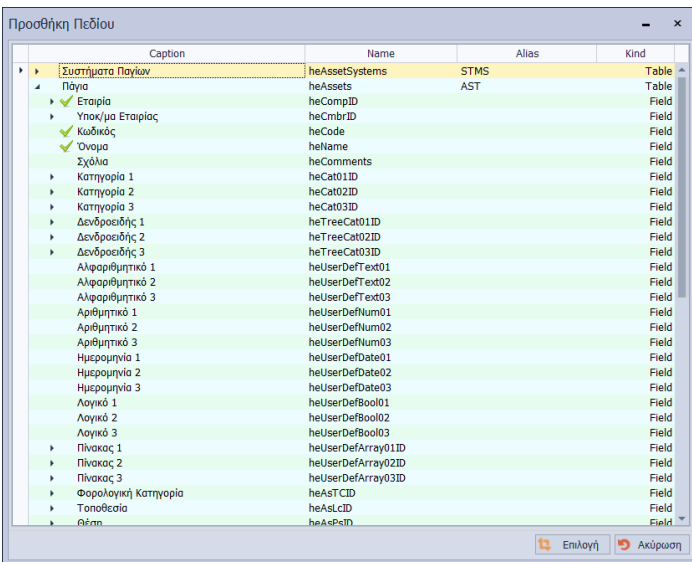

- 5. Αφού αποθηκεύσετε, επιλέγετε επεξεργασία για να διαμορφώσετε την επικεφαλίδα, το πλάτος. Στη στήλη "Ορατό" επιλέγετε **Ναι**
- 6. Από τα πλήκτρα του κάτω μέρους της φόρμας αλλάζετε την σειρά εμφάνισης (πάνω, κάτω)

n bi a bi a

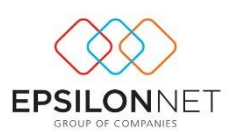

#### <span id="page-18-0"></span>**Εκτυπώσεις**

Από το μενού **Πάγια Εκτυπώσεις** θα βρείτε τις διαθέσιμες εκτυπώσεις για το κύκλωμα των Παγίων. **Σημαντικά πλεονεκτήματα** αποτελούν:

- H απευθείας μετάβαση από τη στήλη "Κωδικός" στο σώμα των Παγίων μέσα από την εμφάνιση των Εκτυπώσεων
- Η απεικόνιση των Παγίων σε διαφορετικές γλώσσες, επιλέγοντας από το tab: **Επιλογές Εκτύπωσης** των Γενικών παραμέτρων Εκτυπώσεων, τη Γλώσσα εμφάνισης που επιθυμείτε. Απαραίτητη προϋπόθεση είναι η συμπλήρωση της ξενόγλωσσης περιγραφής (multilingual description) στο Όνομα Παγίου, ενεργοποιώντας το πλήκτρο **εφόσον προηγουμένως έχει επιλεγεί η γλώσσα**, από το μενού **Παράμετροι Υποδομή Λοιπά Παραμετροποίηση Εφαρμογής tab: Multilingual Description Languages.**

#### <span id="page-18-1"></span>Μητρώο

Παρουσιάζει το Μητρώο Παγίων βάσει της ημερομηνίας Κτήσης, δηλαδή της χρονικής περιόδου, μέσα στην οποία αποκτήθηκαν τα πάγια, τα οποία θα συμπεριληφθούν στην εκτύπωση. Στα φίλτρα επιλέγετε το Σύστημα Παγίου (**ΕΛΠ, Φορολογικό, ΔΛΠ**) του οποίου τα δεδομένα θα προβληθούν στην εκτύπωση του Μητρώου. Επιπλέον, από τα "Bands" διαμορφώνετε την εκτύπωση, ορίζοντας τον αντίστοιχο βαθμό, και εμφανίζονται στην εκτύπωση τα Σύνολα ανά βαθμό. Οι στήλες ''Μείωση Αξίας'' και ''Μείωση Απόσβεσης'' απεικονίζουν ποσά εφόσον υπάρχουν κινήσεις Πώλησης ή Αποσβέσεις Πώλησης στη φόρμα Παγίου. Σε περίπτωση Συσχετιζόμενων Παγίων εμφανίζεται το Πάγιο ως Προσθήκη στο Πατρικό πάγιο και στην ίδια γραμμή απεικονίζονται συγκεντρωτικά οι αποσβέσεις και η ποσότητα των Σχετιζόμενων Παγίων.

#### Μητρώο Παγίων

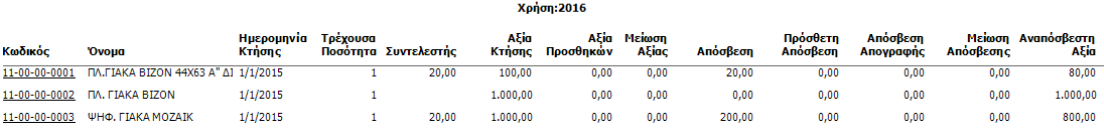

#### <span id="page-18-2"></span>Ημερολόγιο

Παρουσιάζει αναλυτικά τις Κινήσεις όλων των παγίων, ανά Σύστημα Παγίου, με πρόσθετες πληροφορίες Παραστατικού, Συναλλασσόμενου και Αιτιολογίας.

in di pilipina

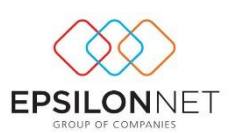

#### Ημερολόγιο

#### Aπό 1/1/2016 Έως 31/12/2016

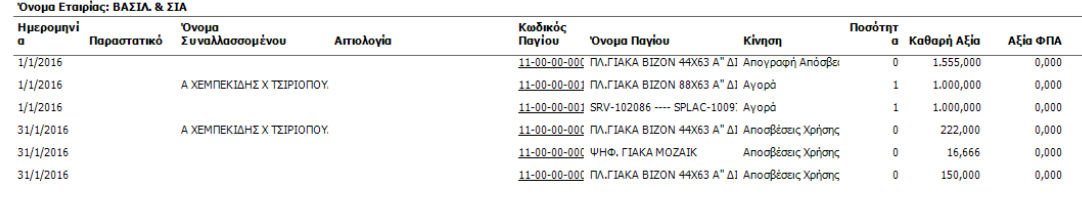

## <span id="page-19-0"></span>Πληροφοριακή Εκτύπωση

Απεικονίζει πλήθος πληροφοριακών στοιχείων ανά Σύστημα Παγίου, εκτός των πληροφοριών που περιέχονται στην επίσημη εκτύπωση Μητρώου Παγίων. Στα "Bands" εμφανίζονται όλες οι διαθέσιμες στήλες, όπως Υποκ/μα, Κατηγορία Λογαριασμών, οι οποίες μπορούν να συμπεριληφθούν στην εκτύπωση. Επιπλέον, μπορείτε να καθορίσετε τη σειρά με την οποία θα εμφανίζονται, ώστε να απεικονίσετε μια εκτύπωση, μόνο με τις πληροφορίες που χρειάζεστε κάθε φορά.

#### Πληροφοριακή Κατάσταση

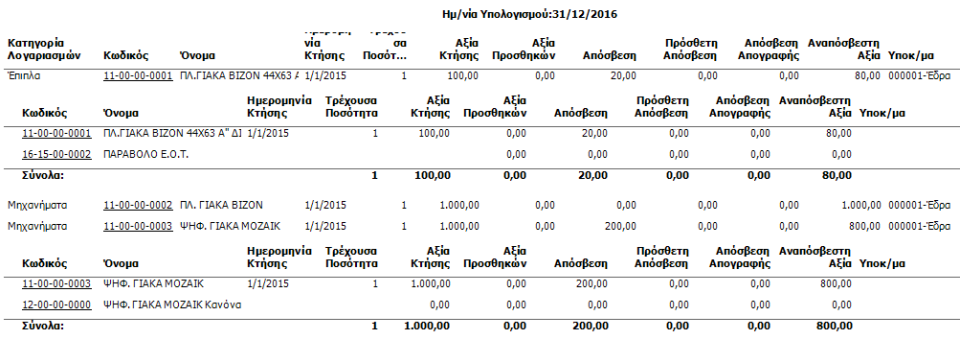

#### <span id="page-19-1"></span>Καρτέλα Παγίου

Απεικονίζει την πλήρη εικόνα των Παγίων, με φίλτρα το Ημερομηνιακό διάστημα *Υπολογισμού* ή *Κτήσης* και το Σύστημα. Εκτός από τα σταθερά πληροφοριακά στοιχεία του παγίου συμπεριλαμβάνονται και όλες τις κινήσεις που έχει υποστεί το σώμα του Παγίου.

a la propincia della

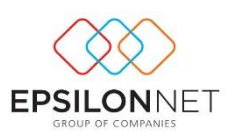

#### Καρτέλα Παγίου

#### **Hu/via Υπολογισμού: 31/12/2016**

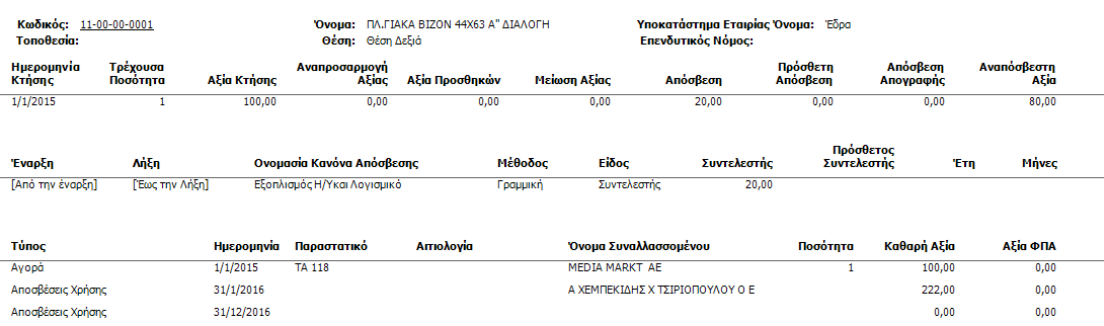

## <span id="page-20-0"></span>**Παραδείγματα**

### <span id="page-20-1"></span>Εισαγωγή παγίου που έχει αγοραστεί σε Προηγούμενη Χρήση

Από το μενού **Διαχείριση Πάγια** επιλέγετε "Προσθήκη". Συμπληρώνετε τον Κωδικό και το Όνομα του Παγίου και ακολουθείτε τα παρακάτω βήματα:

- 1. Επιλέγετε το Σύστημα Παγίου και τον Κανόνα Απόσβεσης
- 2. Στο tab: Κινήσεις επιλέγετε το πλήκτρο **"+"** και την Κίνηση "**Απογραφή Κτήσης**"
- 3. Στην ημερομηνία δηλώνετε την πραγματική ημερομηνία Αγοράς, π.χ. 01/01/2009 και την Καθαρή Αξία 10.000€, το Παραστατικό και τον Προμηθευτή κάνοντας χρήση του πεδίου Ανεύρεσης
- 4. Στο tab: Κινήσεις επιλέγετε ξανά το πλήκτρο **"+"** και την Κίνηση "**Απογραφή Απόσβεσης**", προκειμένου να καταχωρήσετε το σύνολο των αποσβέσεων που έχουν υπολογιστεί έως τη δεδομένη χρονική στιγμή
- 5. Δηλώνετε την Ημερομηνία μέχρι την οποία έχουν υπολογιστεί αποσβέσεις, δηλαδή 31/12/2015 και στο πεδίο "Καθαρή Αξία" συμπληρώνετε το συνολικό ποσό των αποσβέσεων που έχει υπολογιστεί από 01/01/2009 – 31/12/2015 ανά Σύστημα
- 6. Επιλέγετε **"**Αποθήκευση**"** ή **"** Αποθήκευση & Κλείσιμο**"** για να καταχωρηθεί το Πάγιο

#### <span id="page-20-2"></span>Εισαγωγή παγίου με ημερομηνία αγοράς στην Τρέχουσα Χρήση

Από το μενού **Διαχείριση Πάγια** επιλέγετε "Προσθήκη". Συμπληρώνετε τον Κωδικό και το Όνομα του Παγίου και ακολουθείτε τα παρακάτω βήματα:

- 1. Επιλέγετε το Σύστημα Παγίου και τον Κανόνα Απόσβεσης
- 2. Στο tab: Κινήσεις επιλέγετε το πλήκτρο **"+"** και την Κίνηση "**Αγορά**"

in di pilipina

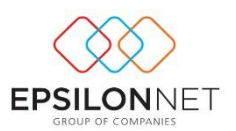

- 3. Στην ημερομηνία δηλώνετε την ημερομηνία Αγοράς, π.χ. 01/01/2016, την Ποσότητα και την Καθαρή Αξία 10.000€, το Παραστατικό και τον Προμηθευτή κάνοντας χρήση του πεδίου Ανεύρεσης
- 4. Επιλέγετε **"**Αποθήκευση**"** ή **"** Αποθήκευση & Κλείσιμο**"** για να καταχωρηθεί το Πάγιο

Παρατηρείται ότι στον πίνακα των Οικονομικών Στοιχείων Παγίου (υπολογιζόμενα πεδία) εμφανίζεται η αναπόσβεστη αξία χωριστά για κάθε Σύστημα.

## <span id="page-21-0"></span>**Διάθεση**

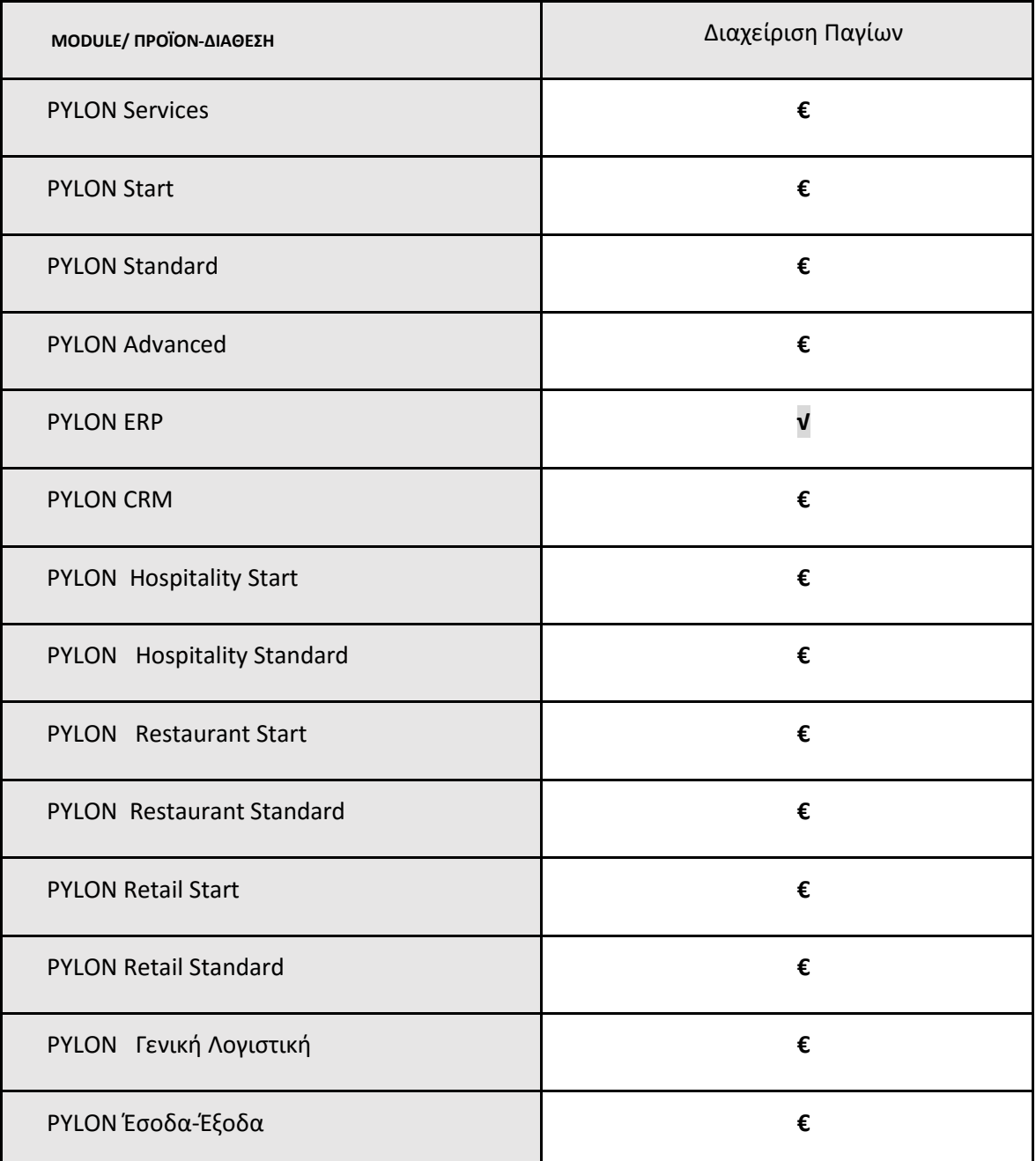

**FIBER** 

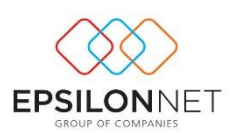

**√**: Διαθέσιμο, **€**: Αγοραζόμενο, **-**: Μη διαθέσιμο, **⃝**: Επιλεγόμενο

# <span id="page-22-0"></span>**Πίνακας Αλλαγών**

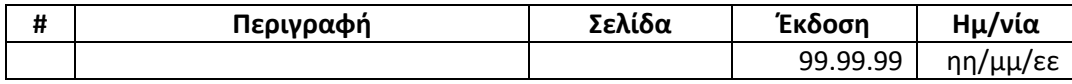

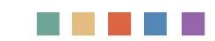